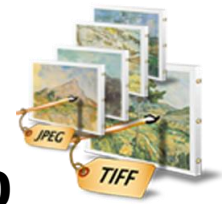

# **Image to TIFF Converter 1.0**

Image to TIFF converter converts and merge TIFF, BMP, JPG (JPEG), PNG and GIF into TIFF.

# **Overview**

- All Batch conversion options into one easy to use user interface.
- Support all popular image format.
- Search files based on Name, File Size, File Type, Date Created and Date modified.
- Export the list of files.

# **Trial Version limitation and How to purchase and Register?**

**Our trial version is full featured version** but can convert limited number of files for every process, which we think is sufficient to try before making a decision to purchase. It does not have any other limitation. When you purchase the application, we send you the registration code. You can register your application using this registration code and then there will be no limitation in the application.

# **User Interface Guide**

- A. [Managing Files](#page-1-0)
	- a. Adding Files
		- (i) [Drag and Drop Files](#page-1-1)
		- (ii) [Choose the files you want to add into application](#page-1-2)
		- (iii) [Add folder and sub-folder with files into it](#page-1-3)
		- (iv) [Import Files](#page-1-4)
		- (v) [Search Files based on search criteria](#page-1-5)
	- b. [Deleting Files](#page-2-0)
- B. [Conversions](#page-2-1)
	- a. [Conversion Options](#page-2-1)
		- 1. [Single TIFF for each image](#page-2-2)
		- 2. [Single TIFF from all selected images \(merged\)](#page-2-3)
		- 3. [Single TIFF from group of images](#page-2-4)
		- 4. [Advance Conversion](#page-2-5)
			- (i) [Selecting the image files](#page-3-0)
			- (ii[\)Creating a new TIFF file](#page-3-1)
			- (iii[\)Naming Options](#page-3-2)
			- (iv[\)Delete TIFF File](#page-3-3)
	- b. [Naming Options](#page-3-4)
		- 1. [Same as Source File](#page-3-5)
		- 2. [New Name](#page-3-6)
		- 3. [Base Name](#page-3-7)
	- c. [TIFF Setting](#page-3-8)
- C. [Output Options](#page-4-0)
- D. [Export](#page-4-1)
- E. [Options](#page-4-2)

# <span id="page-1-0"></span>**A.Managing Files**

**a. Adding Files:** You can add image files, you want to convert into TIFF file. There are five ways to add the files in the grid.

## <span id="page-1-1"></span> **(i) Drag and Drop Files**

 You can just drag and drop files and folders into the application and it will search for the supported file types and add into the application.

## <span id="page-1-2"></span> **(ii) Choose the files you want to add into application**

Press **Press** button and choose the files you want to add.

### <span id="page-1-3"></span> **(iii) Add folder and sub-folder with files into it**

Press **B** Add Folder... button if you want to add all the files in one folder. You can select "Include subfolder", if you have files within sub-folder. If this check box is checked then the application will look for supported file types into sub-folder also.

## **(iv) Import Files**

<span id="page-1-4"></span>You can choose this option by clicking at  $\frac{1}{2}$  Import... to add files into application if you have list of files into a text file. You can also copy and paste your list into text box.

## <span id="page-1-5"></span> **(v) Search Files based on search criteria**

Click at  $\boxed{a}$  and you can search files based on certain search criteria, like Name, Type, Page, Size and Date.

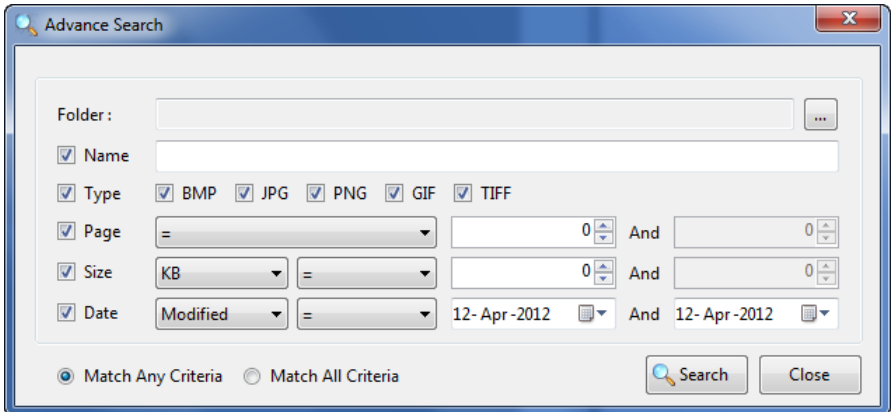

#### **Some of the example of how you can use the search**

- 1. You can find files with 3 or more pages.
- 2. You can find files which match specific date or created in between given dates.
- 3. You can find with file size of more than 200 MB.
- 4. You can find files with name starts with "office".

After defining the search criteria, you can select any of these two options to match your criteria selected.

#### **- Match any criteria**

By default search option is Match any criteria. That means the application will find the files that matches any search criteria. For example you can give multiple search criteria but application will find all the files matches to any of these search criteria.

#### **- Match all criteria**

If you want to find the files which matches all the selected criteria then you can choose this option.

<span id="page-2-0"></span>**b. Deleting Files:** If you want to delete any file in the grid, select the file and right click -> Remove Selection or you can press Delete button on your keyboard as well or click at  $\overline{\mathbf{c}}$ . If you want to delete all the files in the grid, either right click on any file -> Remove All or click at  $\overline{\mathbf{B}}$ .

# <span id="page-2-1"></span>**B. Conversions**

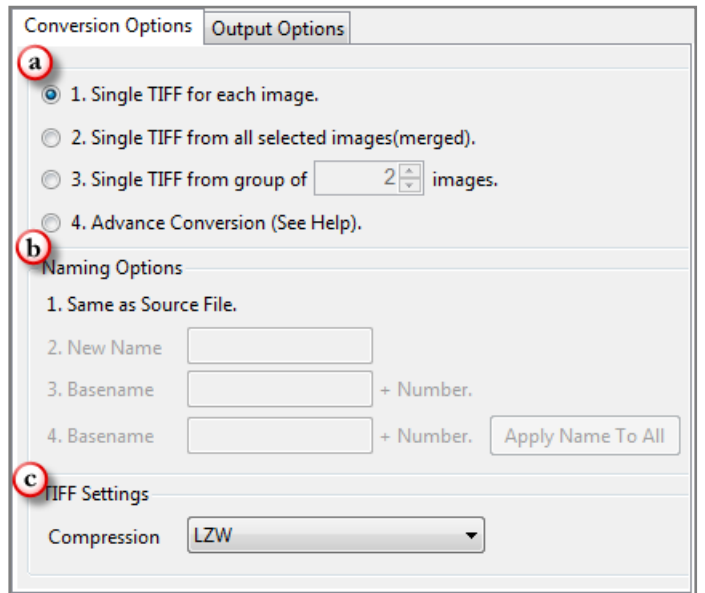

- **a. Conversion Options:** There will be different requirements every time and for everybody. Considering this, there are four conversion options in Image to TIFF Converter 1.0.
	- 1. Single TIFF for each image
	- 2. Single TIFF from all selected images (merged)
	- 3. Single TIFF from group of images
	- 4. Advance Conversion

#### <span id="page-2-2"></span>**1. Single TIFF for each image**

With this option, you can convert one Image file into one TIFF file. For example, if you have 500 image files, the application will create 500 TIFF files.

#### <span id="page-2-3"></span>**2. Single TIFF from all selected images (merged)**

With this option, the application will merge all the image files into one multi-page TIFF file.

## <span id="page-2-4"></span>**3. Single TIFF from group of images**

If you want to convert specific group of files to be converted into one TIFF file, this application is for you. You can choose any group size as per your requirement. For example you want to convert group of five image files into one TIFF file and another group of five files into another one, you can choose this option.

#### <span id="page-2-5"></span>**4. Advance conversion**

This option provide the opportunity to customize the selection of file and no. of TIFF files.

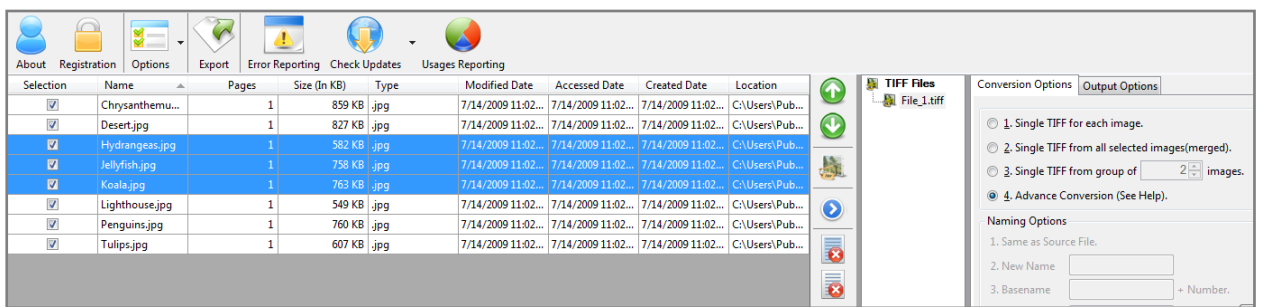

<span id="page-3-0"></span>**(i) Selecting the image files:** Select the files, you want to convert into TIFF and you can change the sequence of the file in the final TIFF as well by clicking at Move Up and Move Down  $\bullet$  keys.

<span id="page-3-1"></span>**(ii) Creating a new TIFF file:** Once you will select the option of Advance Conversion, you will see an additional pane with a TIFF Files icon in it. There are two ways to create your own customized TIFF file:

- **-** Right click at the TIFF file and click at "Create new Blank TIFF file". You will see a file with default name as "file 1.tiff". Select the files in the Grid and click at the to add selected files to target TIFF file.
- **-** Select the files in the grid. You can change the sequence of the files as well by clicking

at Move Up and Move Down arrow keys. Click at the icon <sup>the "</sup>Create New TIFF from Selection" or Right click at the TIFF files and click at "Create new TIFF file from Selection". You will see a file with default name as "file\_1.tiff".

<span id="page-3-2"></span>**(iii) Naming Options:** You can rename all the files separately by clicking at the file names or you can select a base name for all and click at "Apply Name to All". This will rename all the TIFF files with a common base name + number. For example, If you have created 50 TIFF files and given the base name as "Final". The application will name all 50 TIFF files as Final1, Final2, Final3....

<span id="page-3-4"></span><span id="page-3-3"></span>**(iv) Delete TIFF File:** If you want to delete any TIFF file, select the file and right click -> Delete Selected TIFF File or you can press Delete button on your keyboard as well. If you want to delete all the TIFF files created using Advance Conversion, right click at the TIFF Files icon -> Delete all TIFF Files.

## **b. Naming Options**

There are 4 conversion options and you can give/see 4 naming options for these options respectively.

- <span id="page-3-5"></span>**1. Same as Source File:**Enable only when converting single image to single TIFF file. New TIFF file will have the same name as the base file.
- <span id="page-3-6"></span>**2. New Name:** Enable only, when converting multiple images to single multi-page TIFF.
- <span id="page-3-7"></span>**3. Base name:** This option is enabled, only when you are creating the multiple TIFF files from the group of multiple images. You need to give a name to the file and the application will name all the TIFF files by suffixing the number to the base name given. Similar option is given for the "A[dvance C](#page-3-2)onversion".
- <span id="page-3-8"></span>**c. TIFF Settings:** You can choose the compression here.

# **C. Output Options**

<span id="page-4-0"></span>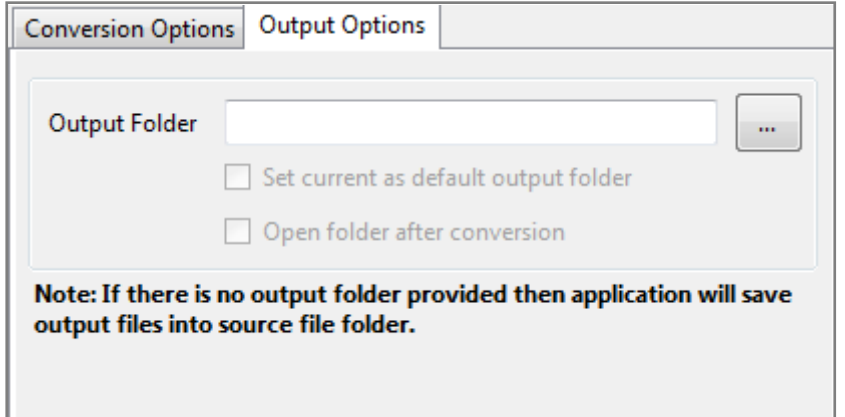

You can choose the output folder, where you want to save the file. You can also set the default Output folder for all the conversions.

If you wish to open the folder immediately after the conversion is over, you can select the option "Open folder after Conversion".

## <span id="page-4-1"></span> $\curvearrowleft$ **D. Export**

You can export list of files you can see in file grid into text delimited text file. All the columns you can see will be in exported text files separated by a tab.

<span id="page-4-2"></span>**E. Options**

 $\ddot{\phantom{0}}$ 

- **(i) Hide when Minimized:** If this option is checked the application will be hidden in the system tray icon when you minimize it.
- **(ii) Show System Tray:** If this option is checked then you can see system tray icon of application.